#### **PANDUAN SMART LIBRARY**

Perpustakaan Poltekkes Kemenkes Banten menghadirkan koleksi *ebook* berbasis *mobile*, untuk mendapatkan layanan perpustakaan koleksi *ebook mobile* ini, pemustaka Poltekkes Kemenkes Banten harus melakukan tahapan berikut ini:

#### 1. Melakukan Pendaftaran

Untuk menikmati koleksi *ebook* berbasis *mobile*, pemustaka Poltekkes Kemenkes Banten harus mengisi formulir permohonan akses Smart Library melalui link: *<https://bit.ly/DaftarSmartLibraryPB>*

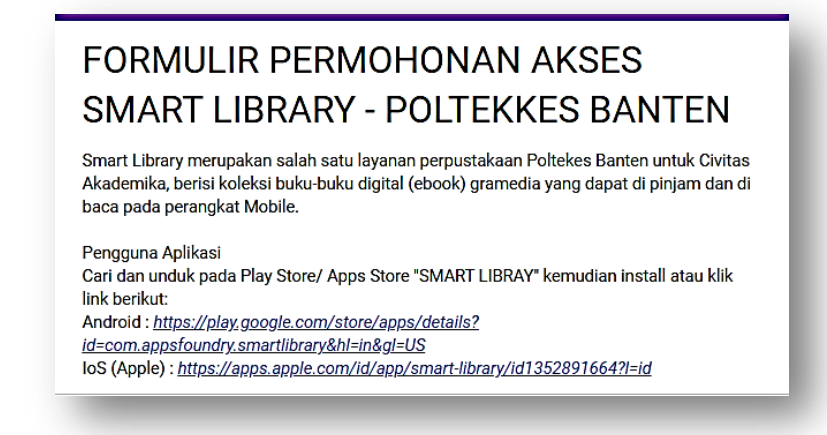

#### 2. Install Aplikasi Smart Library Pemustaka Poltekkes Kemenkes Bantendapat mengunduh **Smart Library** melalui **Play Store / Apps Store** / melalui link berikut:

**Android** : *[https://play.google.com/store/apps/details?id=com.appsfoundry.smartlibrary&hl=in](https://play.google.com/store/apps/details?id=com.appsfoundry.smartlibrary&hl=in&gl=US) [&gl=US](https://play.google.com/store/apps/details?id=com.appsfoundry.smartlibrary&hl=in&gl=US)*

**IoS (Apple)** : *<https://apps.apple.com/id/app/smart-library/id1352891664?l=id>*

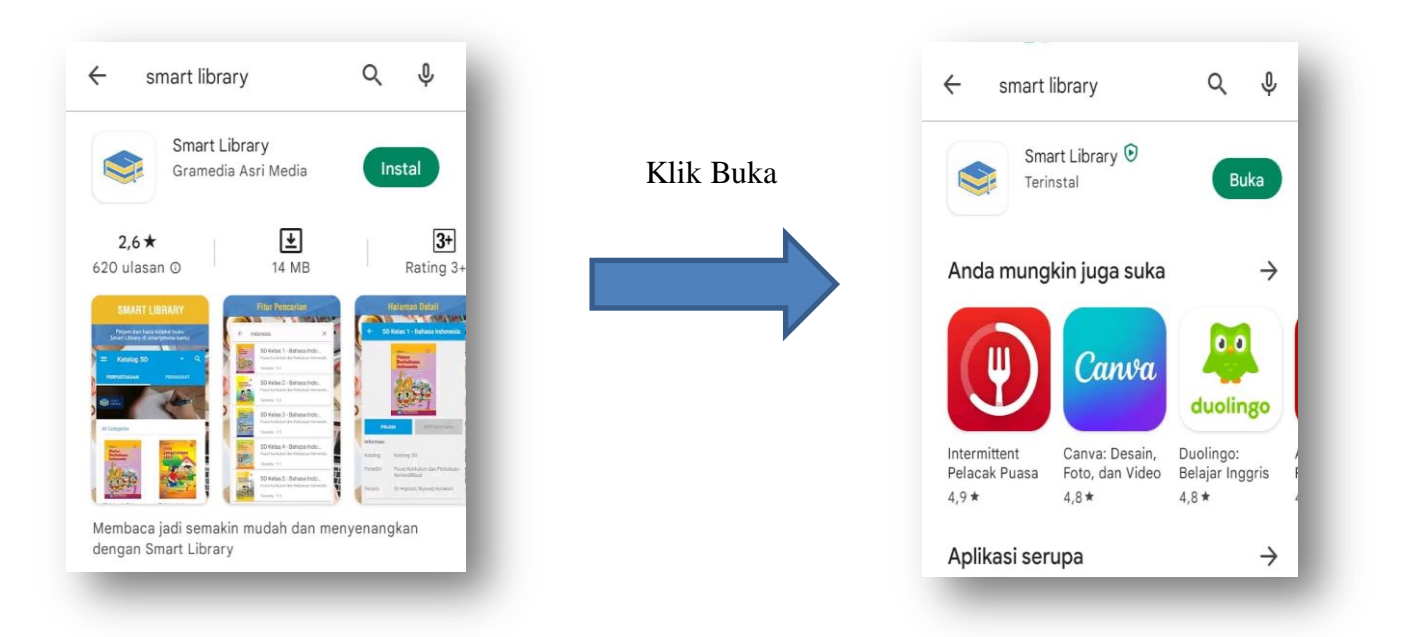

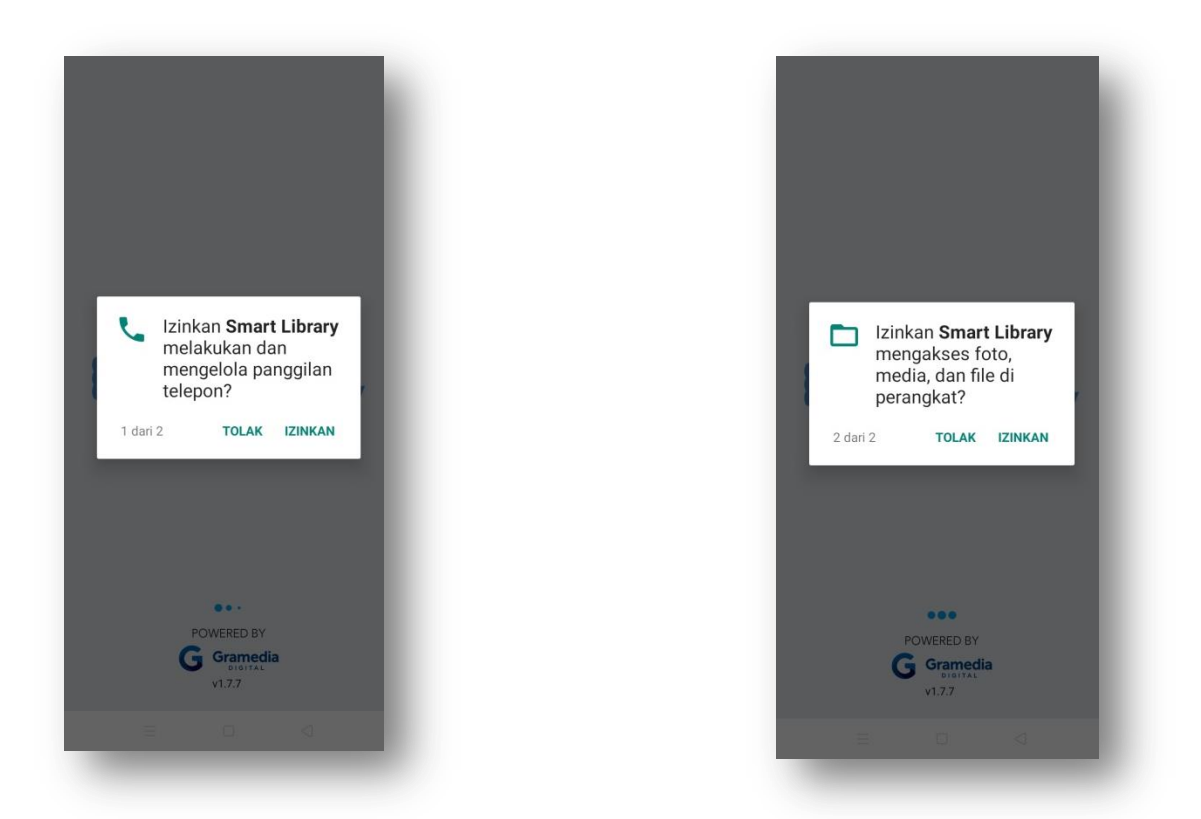

Beri izin Smart Library untuk melakukan dan mengelola panggilan telepon serta mengakses foto, media, dan file di perangkat. (Pemustaka tidak perlu khawatir, karena Smart Library tidak akan menyalah gunakan izin yang diberikan untuk kepentingan lain yang akan merugikan pemustaka)

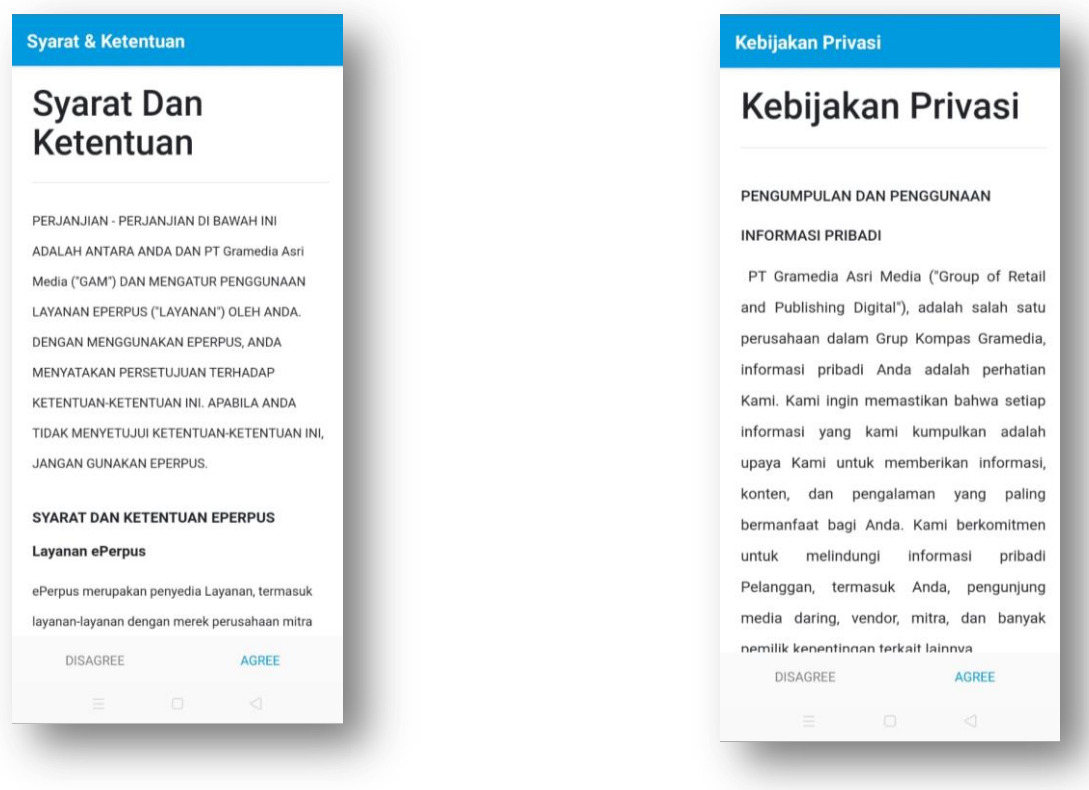

Klik **AGREE** setelah membaca Syarat dan Ketentuan serta Kebijakan Privasi

## 3. **Login** Aplikasi Smart Libray

Proses login Aplikasi Smart Library Pemustaka Poltekkes Kemenkes Bantenmenggunakan *username* dan *password* yang diberikan admin melalui email yang sudah di daftarkan pada saat pendaftaran

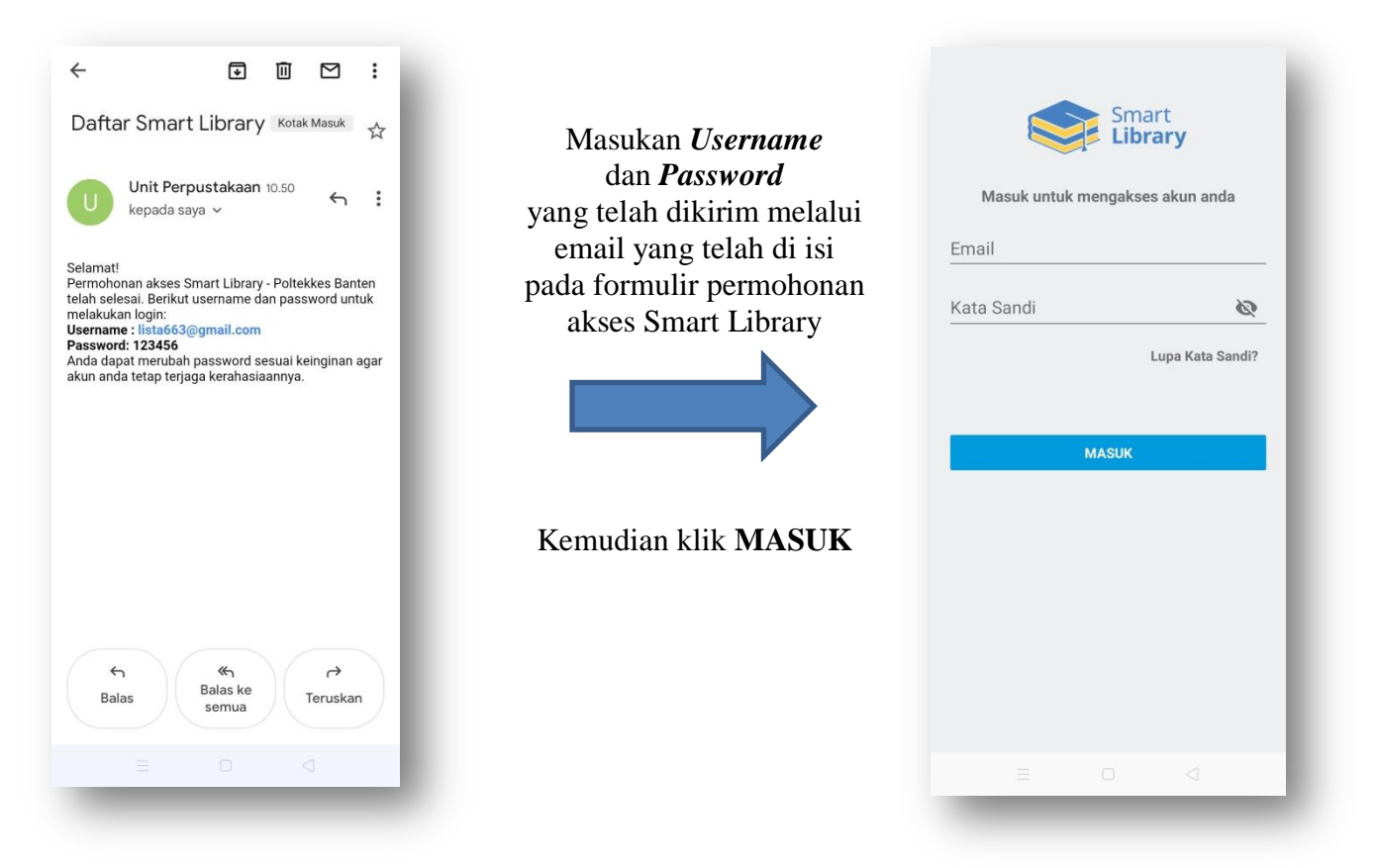

#### 4. Tampilan Katalog Buku

Setelah proses *Login* berhasil, aplikasi Smart Library akan menampilkan katalog *ebook*. Pemustaka Poltekkes Kemenkes Bantendapat menelusuri buku yang ingin dipinjam dengan kata kunci judul, pengarang dan juga subjek *ebook*.

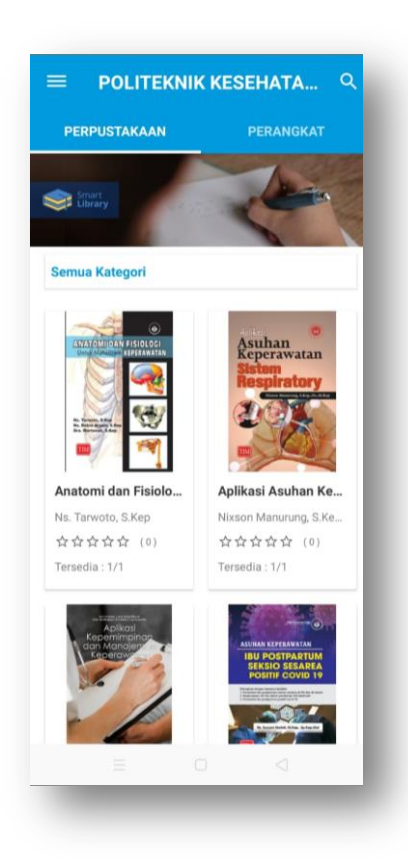

## 5. Proses Peminjaman *Ebook*

Pemustaka Poltekkes Kemenkes Bantenhanya perlu mengklik **Pinjam** untuk melakukan proses peminjaman buku hingga proses *download* pada perangkat pemustaka selesai.

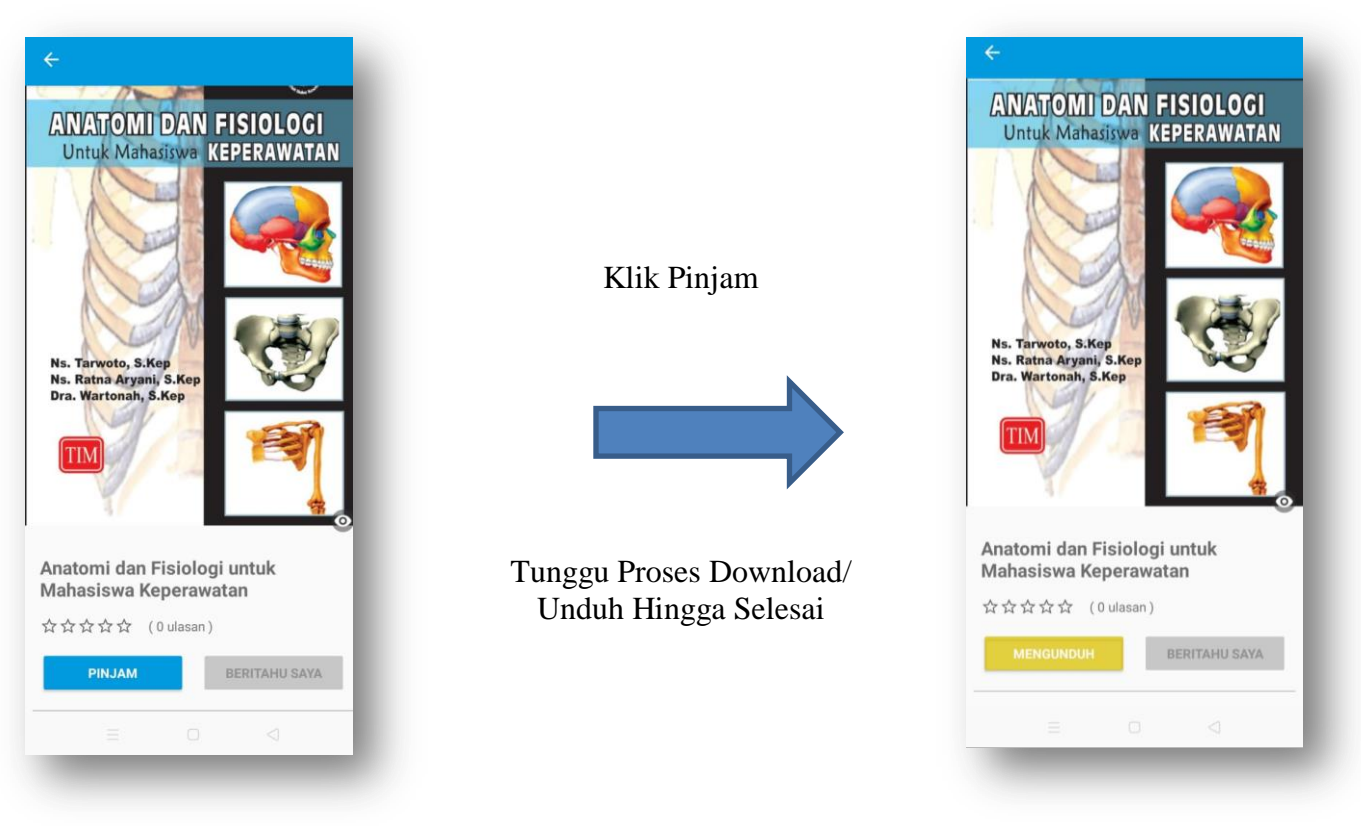

Catatan: Proses peminjaman ebook pada aplikasi tidak akan mempengaruhi memory yang ada pada smartphone yang digunakan, karena buku yang dipinjam akan otomatis kembali ke server.

#### 6. Membaca *Ebook*

Untuk membaca *ebook* pemustaka Poltekkes Kemenkes Bantendapat mengklik **Baca** setelah proses *download* selesai.

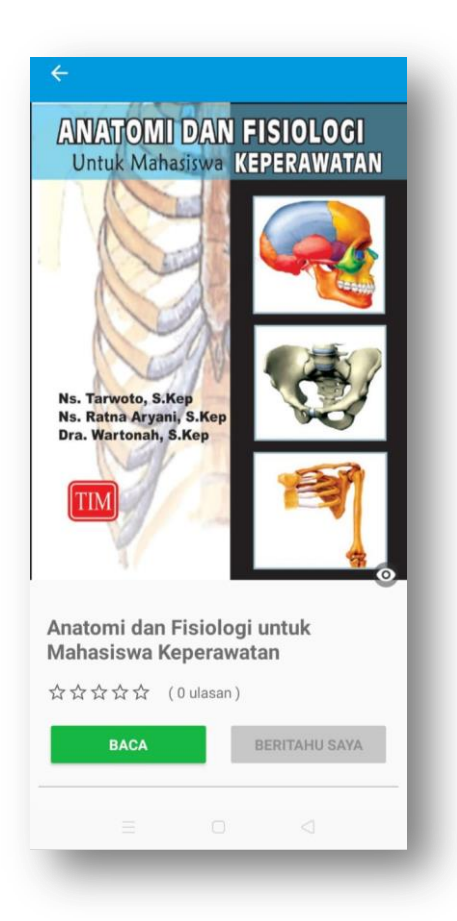

## 7. Membuka Halaman *Ebook*

Untuk membuka halaman pada *ebook*, pemustaka hanya perlu menggeser layar untuk membaca halaman berikutnya maupun sebelumnya.

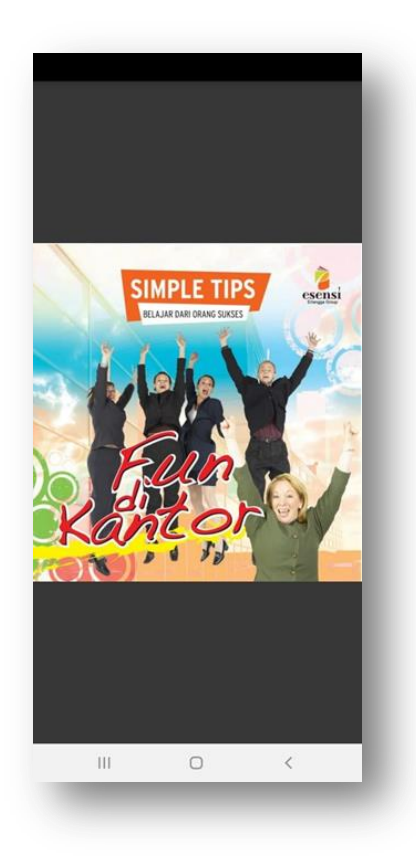

8. Proses Pengembalian *Ebook*

Untuk melakukan proses pengembalian/ penukaran *ebook* pemustaka perlu melakukan hal-hal berikut ini:

- Klik "**perangkat**" pilih tanda titik 3 ( ) pada judul buku, kemudian
- Klik **Kembalikan** dan pilih **Ya**, buku otomatis hilang pada perangkat.

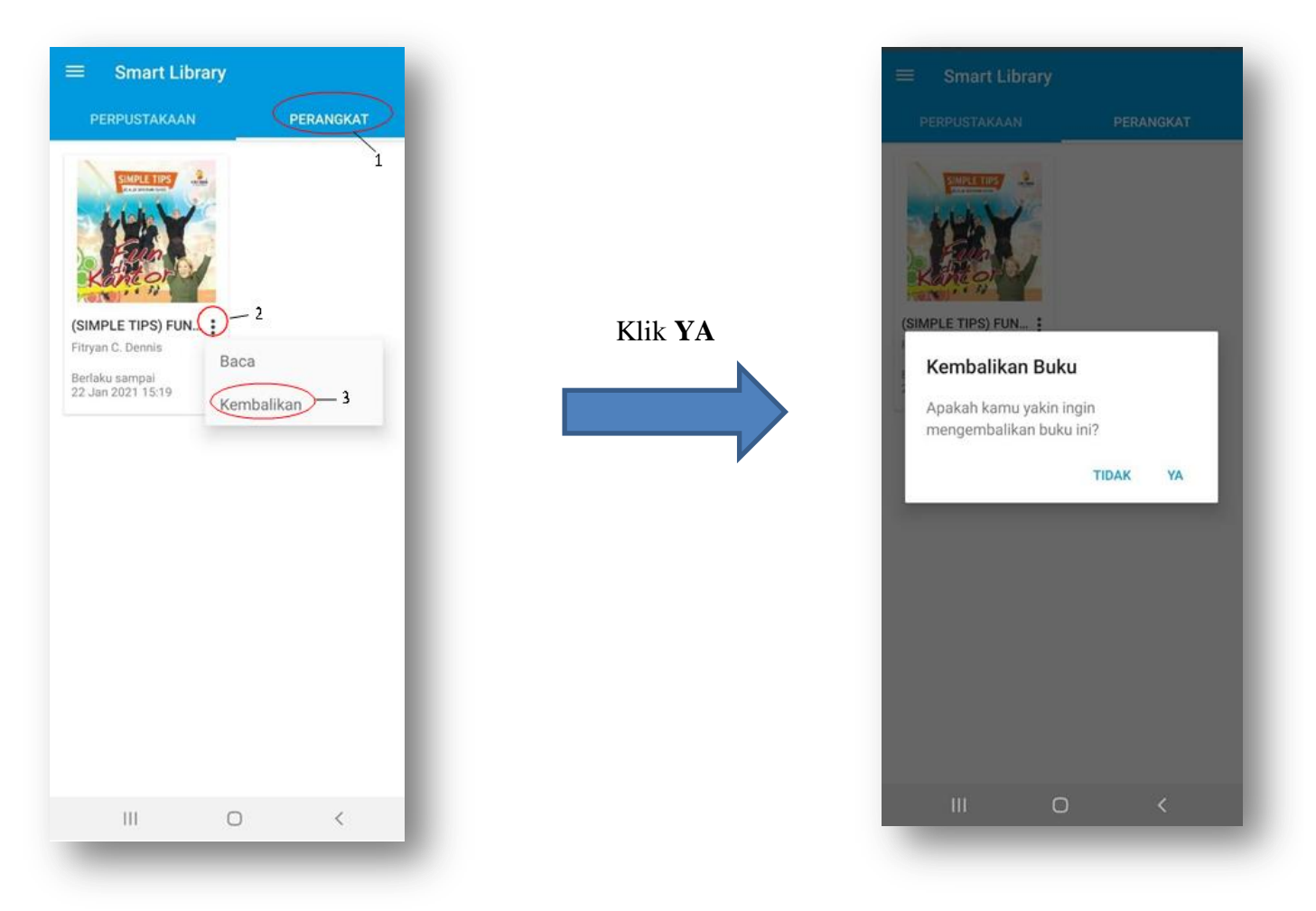

Catatan: Jika pemustaka tidak mengembalikan buku seperti langkah di atas, maka buku akan otomatis hilang setelah memasuki 6 (enam) hari batas peminjaman.

## 9. Status Stok Habis

Pemustaka sewaktu-waktu akan menemukan status **STOK HABIS** pada ebook yang akan dipinjam, dikarenakan keterbatasan koleksi. Jika menemukan status seperti ini pemustaka dapat klik tombol **BERITAHU SAYA** untuk mendapatkan notifikasi jika *ebook* sudah tersedia dan dapat dipinjam.

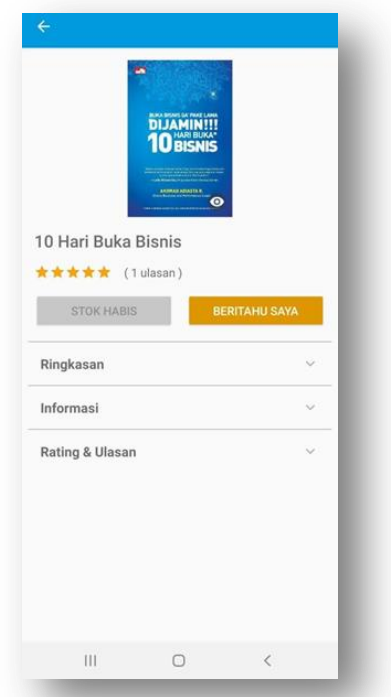

# 10. Pemberian Ulasan *Ebook*

Pemustaka dapat memberikan ulasan setelah membaca buku hingga akhir halaman.

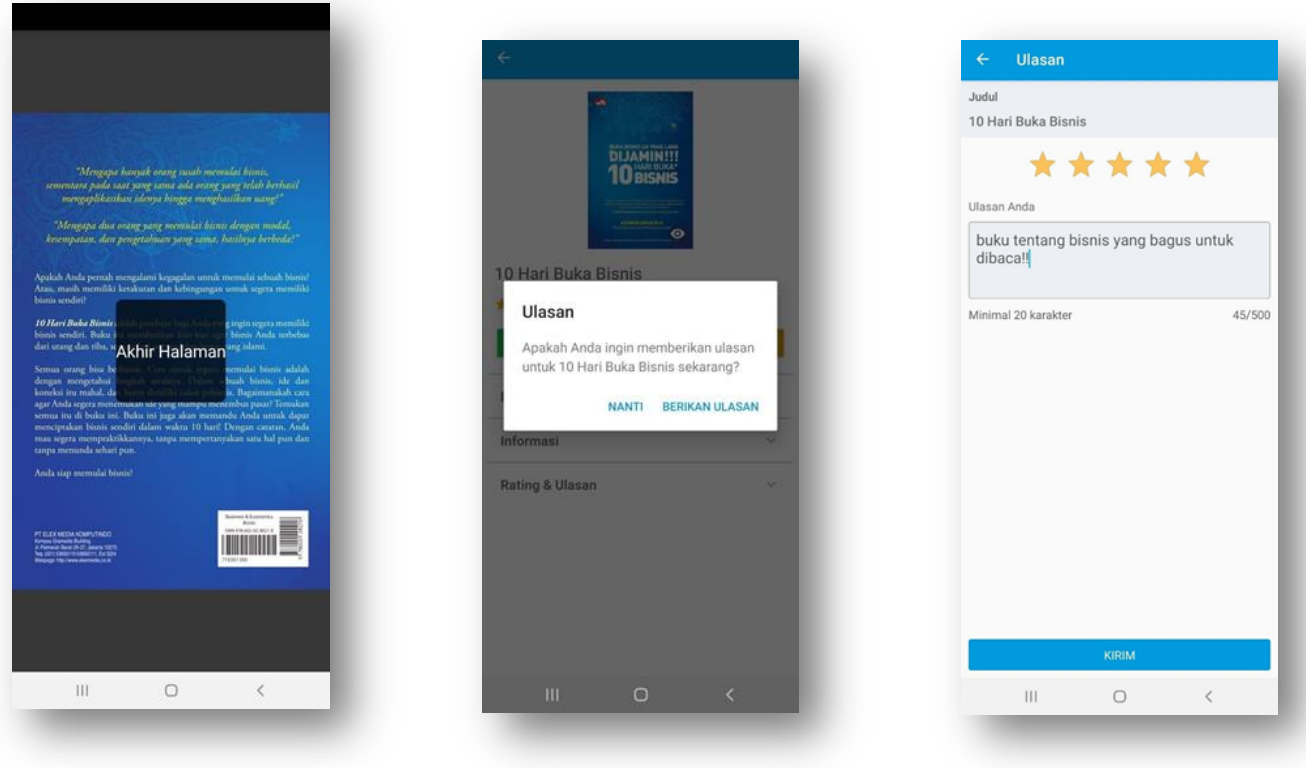

#### **KETENTUAN AKSES:**

- 1. Civitas Akademika Poltekkes Banten
- 2. Memiliki akun *email* yang aktif
- 3. Mengisi form permohonan akses Smart Library
- 4. Unduh dan install aplikasi pada Android/ IOS
- 5. Login menggunakan akun yang sudah di dapatkan dari admin (Unit Perpustakaan)
- 6. Peminjaman buku di batasi 1 judul
- 7. Batas peminjaman 6 (enam) hari, buku otomatis hilang dari perangkat pinjam perpustakaan
- 8. Peraturan ini dapat berubah sesuai kebijakan baru

\***Selamat Mencoba**\*